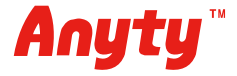

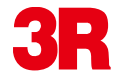

# 3R-HSA651BT / 3R-HSA670BT

# ブルートゥース操作マニュアル

本マニュアルでは弊社ブルートゥース搭載スキャナを 利用してスキャン画像を転送する手順を紹介いたします。

この機能を使用するには上記の製品と

Bluetoothを搭載しFTPプロファイルに対応した環境が必要です。 ただし全ての環境においての動作を保証するものではありません。

また記載された操作方法は例とした環境によるものです。 お使いの環境によって操作手順や項目の表示名が 異なる場合がございますのであらかじめご了承ください。

操作手順や図は3R-HSA651BTを参考にしております。 3HSA670BTの場合

「STITCH FILE」ボタンは「C/BW」ボタンが対応します。

#### 目次

- 1 Windows7
- 2 WindowsVista
- 3 WindowsXP
- 4 Android搭載スマートフォン (操作例 Toshiba T-01C)
- 5 Windows Mobile搭載 スマートフォン(操作例 Toshiba T-01B)
- 6 Bluetooth搭載携帯端末 (操作例 SHARP 931SH)
- 7 Q&A

## 1 Windows7

※ Windows標準のウィザード使用時の手順になります。

① パソコンのBluetoothを有効にします。セットアップや有効/無効の操 作は各Bluetoothアダプタのマニュアルを参照ください。

② スキャナの電源スイッチを「BT」にスライドさせて Bluetoothを有効にします。

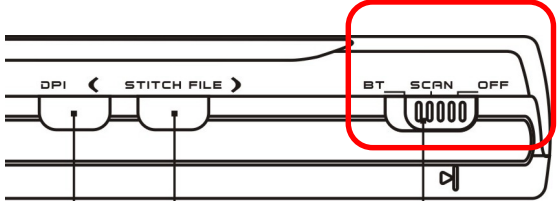

③ パソコンの右下のタスクバーのBluetoothアイコンを右クリックし「デ バイスの追加」をクリックします

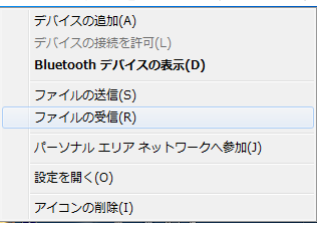

④ 検索されたデバイスの一覧が表示されますので「スキャナの型番」を選 択して「次へ」をクリックします。

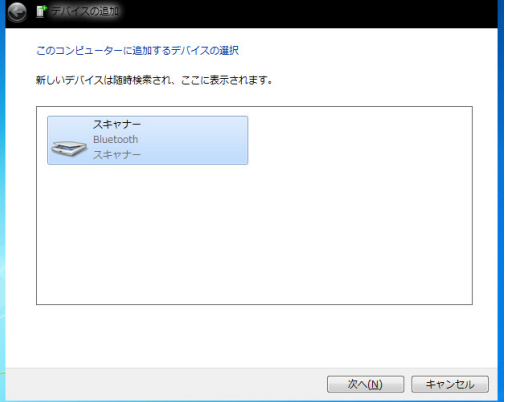

⑤ 次に「デバイスのペアリングコードの入力」を選択して「次へ」をク リックします。

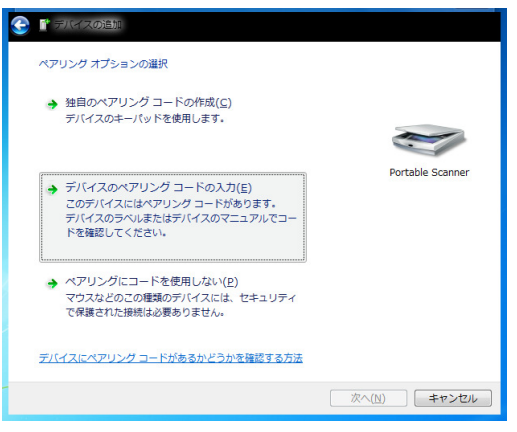

⑥ デバイスのぺアリングコードは「0000」を入力して「次へ」をクリッ クします。スキャナのBTランプが点滅します。続けてスキャナ本体のスキ ャンボタンを押します。

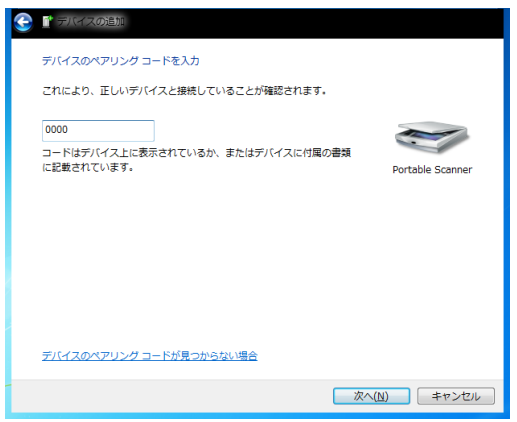

### ⑥ ペアリングの設定が完了しました。

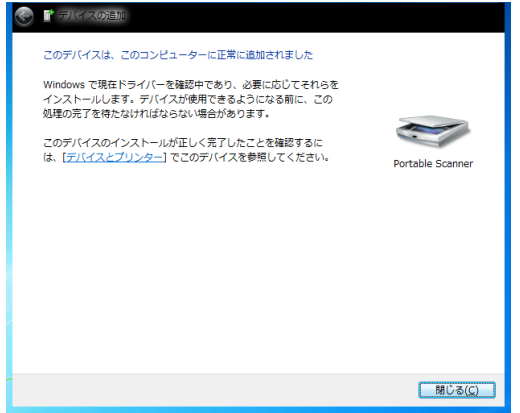

### ⑦ タスクバーのBluetoothアイコンを右クリックし「ファイルの受信」を クリックします

### デバイスの追加(A) デバイスの接続を許可(L) Bluetooth デバイスの表示(D) ファイルの送信(S) ファイルの受信(R) パーソナル エリア ネットワークへ参加(J) 設定を開く(0) アイコンの削除(I)

#### ⑧ 下記の画面が表示されます。

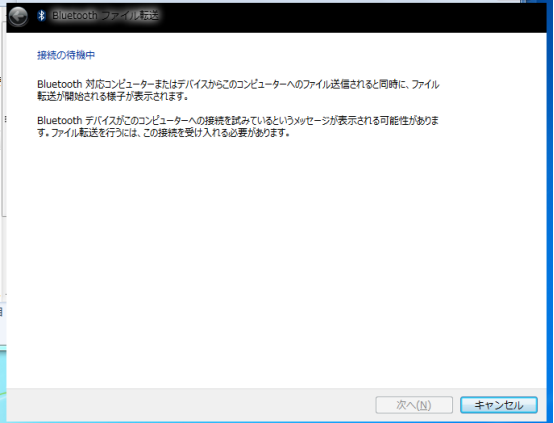

⑨ スキャナ本体で転送したい画像を選択します。 スキャナの液晶画面は「何番目の画像か」を示し、 「DPI」「STITCH FILE」ボタンで順番に選択することが可能です。 選択したら「SCAN」ボタンを押してください。 環境によってスキャナの接続を許可するかのメッセージが表示されま すので接続を許可してください。

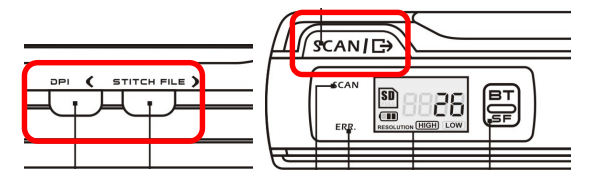

⑩ ファイルの転送が開始されます。転送後に保存場所を指定するメッセー ジが表示されます。保存先を変更する場合は「参照」をクリックして指定し ます。指定したら「次へ」をクリックします。以上で転送作業は完了です。

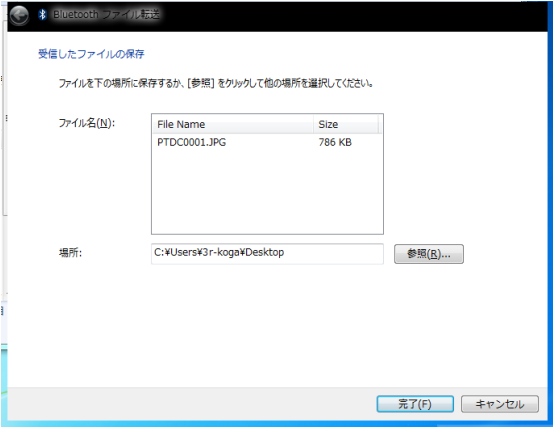

## 2 WindowsVista

※ Windows標準のウィザード使用時の手順になります。

① パソコンのBluetooothを有効にします。セットアップや有効/無効の操 作は各Bluetoothアダプタのマニュアルを参照ください。

② コントロールパネルの「Bluetoothアダプタ」をダブルクリックし、次に 「追加」をクリックします。

③ まずぺアリングの設定を行います。「Bluetoothデバイスの追加ウィザー ド」が表示されます。チェックボックスにチェックを入れて次へをクリック します。

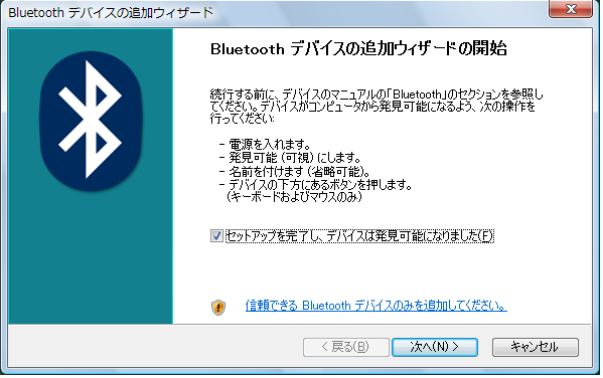

④ スキャナの電源スイッチを「BT」にスライドさせて Bluetoothを有効にします。

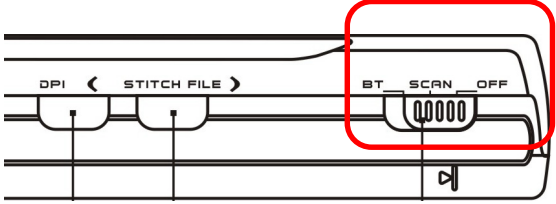

⑤ 次にデバイスの検索を行い「スキャナの型番」を選択して「次へ」をク リックします。

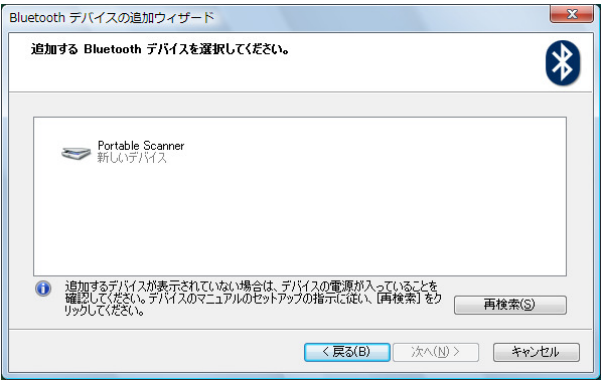

⑥ パスキーの入力を求められたら「マニュアルに指定されている~」を選 択し「0000」を入力します。「次へ」をクリックします。スキャナのBTラン プが点滅します。続けてスキャナ本体のスキャンボタンを押します。 「Bluetoothデバイスの追加ウィザードの完了」が表示されたら「完了」を押 してウィザードを終了します。以上でぺアリングの操作は完了です

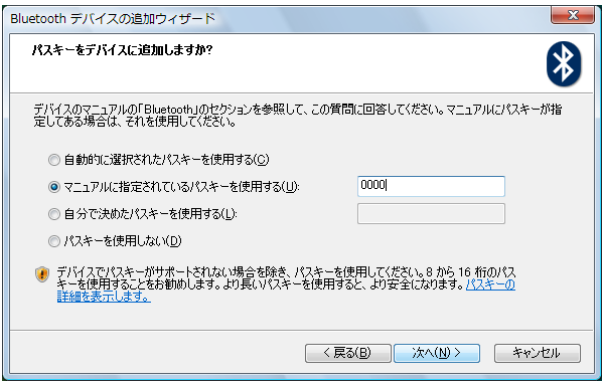

⑦ タスクバーのBluetoothアイコンを右クリックして「ファイルの受信」を クリックします。

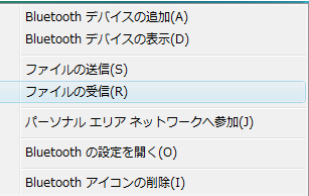

#### ⑧ 下記の画面が表示されます。

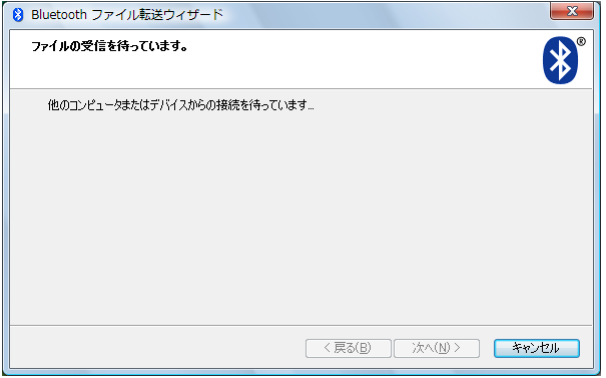

⑨ スキャナ本体で転送したい画像を選択します。 スキャナの液晶画面は「何番目の画像か」を示し、 「DPI」「STITCH FILE」ボタンで順番に選択することが可能です。 選択したら「SCAN」ボタンを押してください。 環境によってスキャナの接続を許可するかのメッセージが表示されま すので接続を許可してください

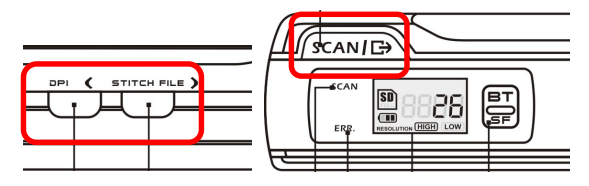

⑩ ファイルの転送が開始されます。最後に保存場所を指定するメッセージ が表示されますので保存先を変更する場合は「参照」をクリックして指定し ます。指定したら「次へ」をクリックします。

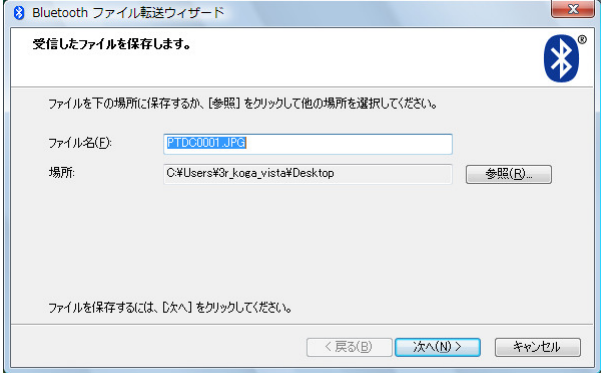

### ⑪ 以上で転送作業は完了です。

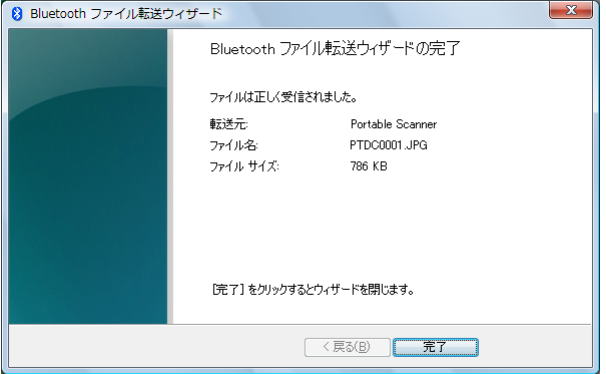

## 3 WindowsXP

※ Windows標準のウィザード使用時の手順になります。

① パソコンのBluetooothを有効にします。セットアップや有効/無効の操 作は各Bluetoothアダプタのマニュアルを参照ください。

② 「コントロールパネル」より「Bluetoothデバイス」をダブルクリックし、 「追加」をクリックします。

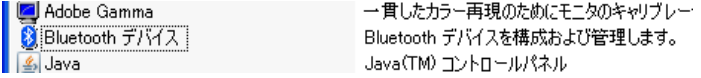

③ まずぺアリングの設定を行います。「Bluetoothデバイスの追加ウィザー ド」が表示されます。チェックボックスにチェックを入れて次へをクリック します。

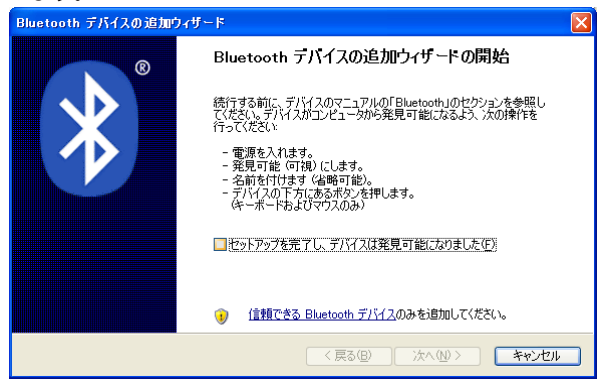

④ スキャナの電源スイッチを「BT」にスライドさせて Bluetoothを有効にします。

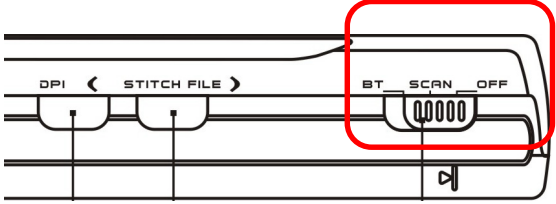

⑤ 次にデバイスの検索を行い「スキャナの型番」を選択して「次へ」をク リックします。

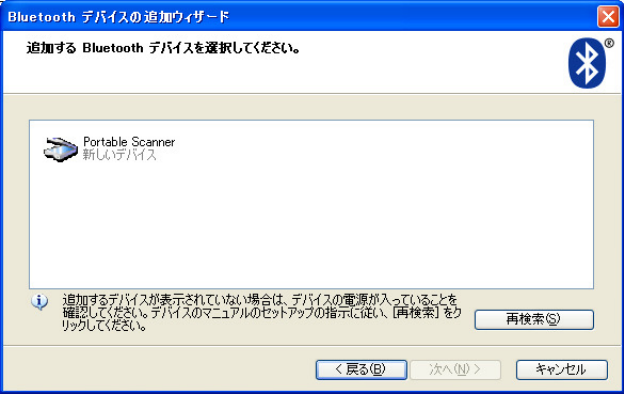

⑥ パスキーの入力を求められたら「マニュアルに指定されている~」を選 択し「0000」を入力し、「次へ」をクリックします。スキャナのBTランプが 点滅します。続けてスキャナ本体のスキャンボタンを押します。「Bluetooth デバイスの追加ウィザードの完了」が表示されたら「完了」を押してウィザ ードを終了します。以上でぺアリングの操作は完了です

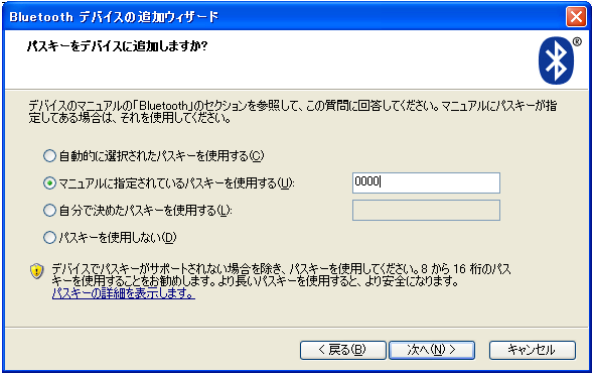

⑦ タスクバーのBluetoothアイコンを右クリックして「ファイルの受信」を クリックします。

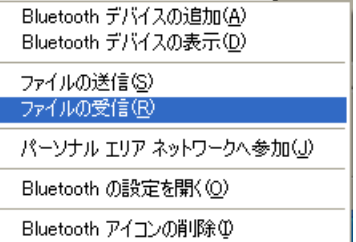

⑧ 下記の画面が表示されます。

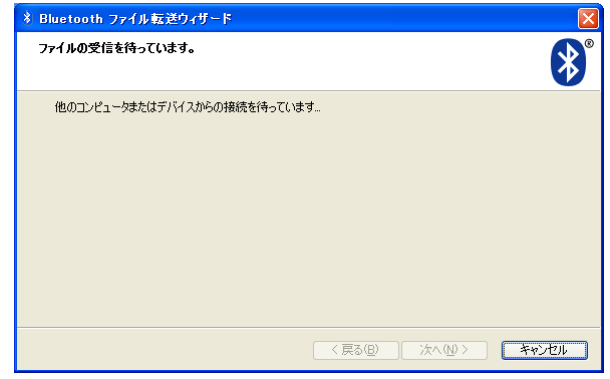

⑨ スキャナ本体で転送したい画像を選択します。 スキャナの液晶画面は「何番目の画像か」を示し、 「DPI」「STITCH FILE」ボタンで順番に選択することが可能です。 選択したら「SCAN」ボタンを押してください。 環境によってスキャナの接続を許可するかのメッセージが表示されま すので接続を許可してください。

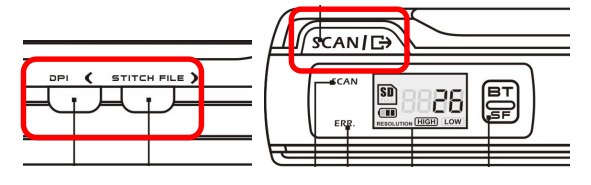

⑩ ファイルの転送が開始されます。転送後に保存場所を指定するメッセー ジが表示されますので保存先を変更する場合は「参照」をクリックして指定 します。指定したら「次へ」をクリックします。

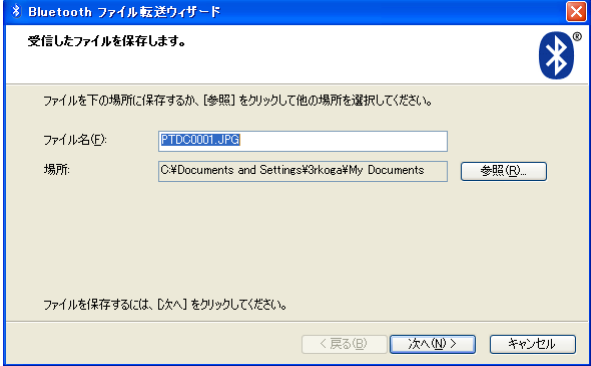

### ⑪ 以上で転送作業は完了です。

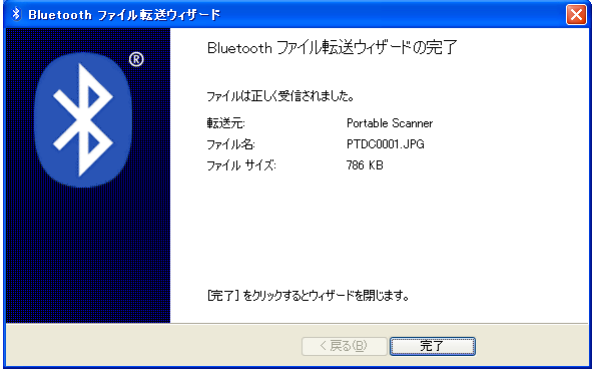

# 4 Android搭載スマートフォン

(操作例 Toshiba T-01C)

① まずペアリングの設定を行います。

最初にホーム画面でmenuボタンを押して、「設定」をタップします。

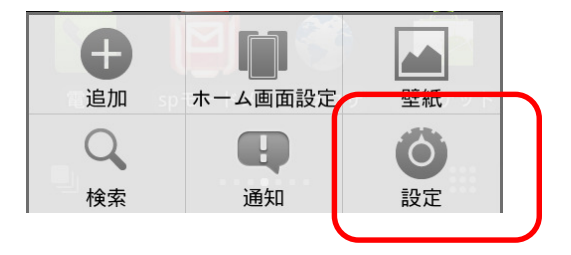

② 設定項目の「ワイヤレス設定」をタップします 設定

令 ワイヤレス設定

③ Bluetoothが有効になっていない場合は「Bluetooth」にチェックを入れ て有効にします。続けて「Bluetooth設定」をタップします。機種によっては 「FTP」の有効無効が設定できますのでFTPを有効にしてください。

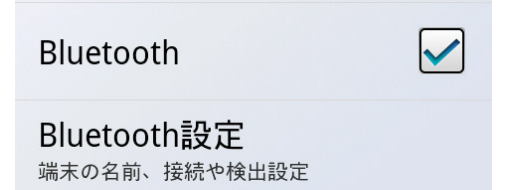

④ スキャナの電源スイッチを「BT」にスライドさせて Bluetoothを有効にします。

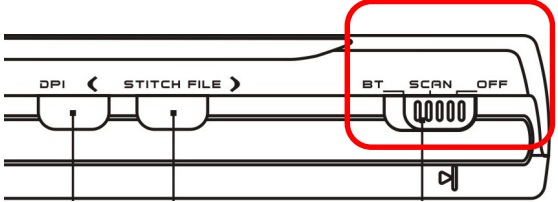

⑤ 「Bluetooth設定」の「端末のスキャン」をタップします。 認識されたBluetooth機器の一覧が表示されますので 「スキャナの型番」をタップします。

端末のスキャン スキャン中 Bluetooth端末 Portable Scanner  $\Omega$ この端末をペアに設定する

⑥ 「Bluetoothのペア設定リクエス ト」が表示されます 。PINコードの 入力が求められますので「0000」を 入力してOKをタップしてください。 スキャナのBTランプが点滅します。 続けてスキャナ本体のスキャンボタ ンを押します。

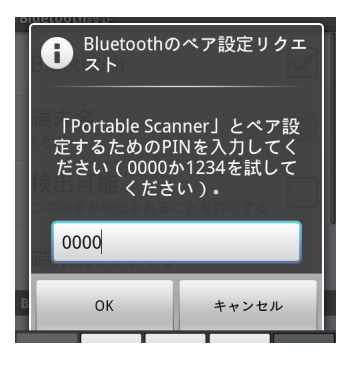

⑦ Bluetooth端末一覧のスキャナの型番が「ペア設定済み」になれば ペアリングの設定完了です。

**Bluetooth** 端末 Portable Scanner ペア設定済み

⑧ スキャナ本体で転送したい画像を選択します。 スキャナの液晶画面は「何番目の画像か」を示し、 「DPI」「STITCH FILE」ボタンで順番に選択することが可能です。 選択したら「SCAN」ボタンを押してください。

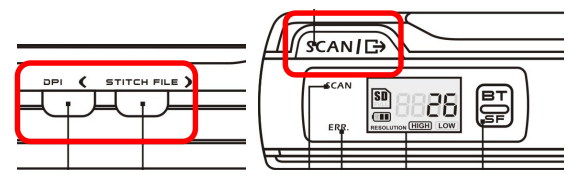

⑨ すると通知領域に下記のメッセージが表示されます。 通知をタップして「承諾」をタップすると転送が始まります。

※ Bluetooth共有: ファイル着信 このファイルを受信してもよろしいです 16:09 か

- ⑩ 受信が完了すると通知領域に以下のメッセージが表示されます。 以上で転送の操作は完了です。
- **⇒ Bluetooth共有:** PTDC0001-3.IPGを受信済み

100%完了

 $16:09$ 

5 Windows Mobile搭載 スマートフォン

(操作例 Toshiba T-01B)

① 最初にペアリングの設定を行います。 まず3R-H651BTの電源スイッチを「BT」にスライドさせて Bluetoothを有効にします。 次にWindows Mobileの設定メニューを開き 「bluetooth」をタップします。

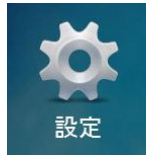

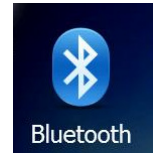

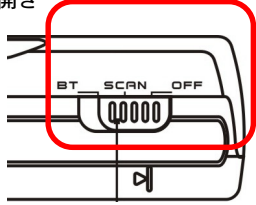

② スマートフォン側のBluetoothを有 効にしていない場合は「モード」タブで Bluetoothを有効にします。次に「デバイ ス」タブで「新しいデバイスの追加」を タップします。

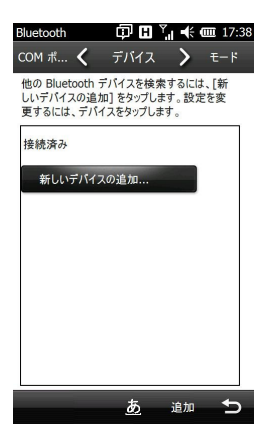

### ③ 「スキャナの型番」が表示されたら タップして次へをタップします。

Bluetooth  $\overline{\mathbf{H}}$   $\overline{\mathbf{H}}$   $\overline{\$ 

Bluetooth デバイスの選択

接続するデバイスを選択して「次へ」をタップして ください。

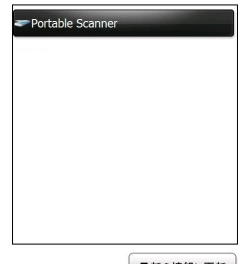

最新の情報に更新 キャンセル あ 次へ

④ パスコードの入力を求められたら 「0000」を入力して「次へ」をタップし ます。スキャナのBTランプが点滅します。 続けてスキャナ本体のスキャンボタンを 押します。

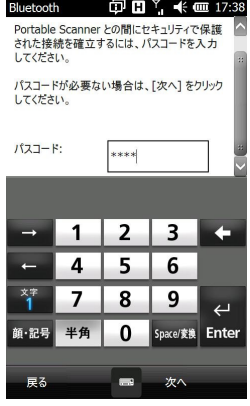

⑤ 右図のようなメッセージが表示され たらペアリングの設定は完了です。

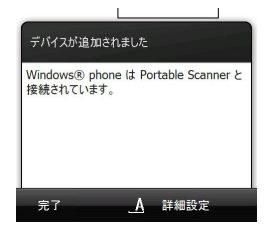

⑥ スキャナ本体で転送したい画像を選択します。 スキャナの液晶画面は「何番目の画像か」を示し、 「DPI」「STITCH FILE」ボタンで順番に選択することが可能です。 選択したら「SCAN」ボタンを押してください。

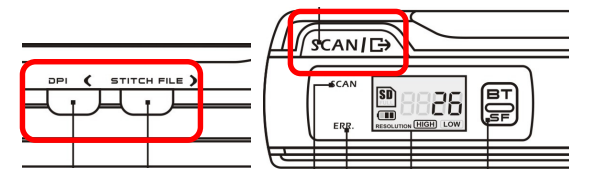

⑦ SCANボタンを押すと以下のような メッセージが表示されますのでそのまま 受信を進めます。受信が完了すると保存 をするかどうかを確認するメッセージが 表示されますので「はい」をタップする と保存されて転送作業は完了です。

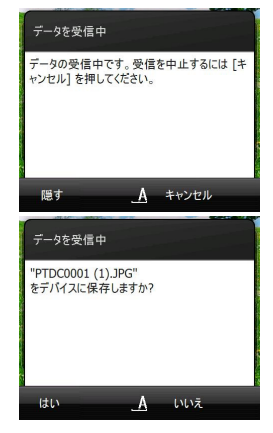

## 6 Bluetooth搭載携帯端末

(操作例 SHARP 931SH)

※ 携帯端末の場合は機種ごとに操作方法が大きく異なります。Bluetooth のぺアリングの設定など、携帯電話のメーカーマニュアル等も参照ください。

① メニューより「設定」→「外部接続」→「Bluetooth」を押します。

② 「ON/OFF」設定より携帯電話のBluetoothを有効にします。

③ ぺアリングの設定を行います。 3R-H651BTの電源スイッチを 「BT」にスライドさせて Bluetoothを有効にします

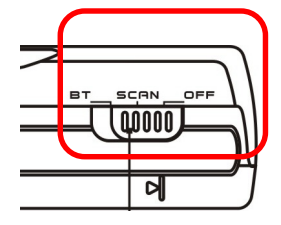

④ 「デバイス登録」を押してデバイスを検索します。「登録候補一覧」に 「スキャナの型番」があれば選択して「登録」を押します。

⑤ 「登録用パスキー入力」では「0000」を入力して「登録」を押します。 スキャナのBTランプが点滅します。続けてスキャナ本体のスキャンボタン を押します。

⑥ 登録が完了したメッセージが表示されたらぺアリングの設定は完了で す。

⑦ スキャナ本体で転送したい画像を選択します。 スキャナの液晶画面は「何番目の画像か」を示し、 「DPI」「STITCH FILE」ボタンで順番に選択することが可能です。 選択したら「SCAN」ボタンを押してください。

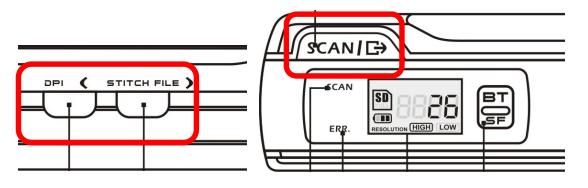

⑧ 携帯電話に転送中は着信ができない旨のメッセージが表示されますの で「はい」を押します。さらに受信するファイル名が表示されますので「は い」を押し、最後に本体メモリかメモリーカードの保存先を指定すると受信 が開始されます。

⑨ 保存が完了したメッセージが表示されたら転送作業は完了です。

## 7 Q&A

Q1 ブルートゥースを搭載している機種ですがペアリングが出来ません。 A1.1 Bluetoothには「プロファイル」という転送方式の種類があり、本製品 はFTPプロファイルを使用しています。お使いのBluetoorhアダプタがFTPプ ロファイルに対応しているか、また有効無効が切り替えできる場合は有効に なっているかご確認下さい。

A12 使用する前にはペアリングというお互いの機器を登録する手順が必要 です。ペアリングについては本マニュアルを参考の上設定下さい。またぺリ ングの設定の際は接続したい機器を他の機器から検索できるように設定を 変更してください。

Q2 Windowsのパソコンを使用していますが、マニュアルと大きく設定画 面が違います。

A2 BluetoothアダプタのメーカによってはWindows標準のウィザードと は別の設定ユーティリティーで使用いたします。ペアリングの操作手順につ いては各Bluetoothアダプタのメーカーにご確認下さい。

Q3 一度ペアリングを行ったのですが、2回目以降うまく転送が出来ませ  $h<sub>1</sub>$ 

A3 機器によってスキャナや対応機器の電源やBluetoorh機能をオフにす ると再度ペアリングが必要なケースがあります。その場合はお手数ですが前 の設定を削除して再度ペアリングを行ってください。なお複数の機器とペア リングを行った場合最後にペアリングを行った機器以外は再度ペアリング の設定が必要です。

ご注意 本マニュアル中の画像は製品開発中のものになります。ぺアリング 時はスキャナは商品型番で表示されます。